# **Веб прайс-листы Allautoparts (Автостелс)**

Все Веб-прайс-листы подключаются согласно [общей схеме.](https://doc.alfa-auto-additions.ru/doku.php?id=%D0%B2%D0%B5%D0%B1_%D0%BF%D1%80%D0%B0%D0%B9%D1%81_%D0%BB%D0%B8%D1%81%D1%82%D1%8B) В рамках данной статьи рассматриваются особенности подключения и настройки Веб прайс-листа Allautoparts (Автостелс).

# **Описание**

В прайс-листе используется обработчик для работы с Веб-сервисами компании «Автостэлс»: <http://www.autostels.ru/>. Взаимодействие с Веб-сервисами реализовано через [API allautoparts.ru.](http://allautoparts.ru/closed/help/help.asp?id=42/)

Места использования данных из Веб-сервисов в программе:

Проценка.

## <span id="page-0-1"></span>**Шаг 0 . Разрешение на использование**

Чтобы подключить Веб-сервисы Allautoparts (Автостелс) необходимо:

- Зарегистрироваться на сайте allautoparts.ru (после регистрации вы получите данные для входа (авторизации) на сайте, которые понадобятся на [шаге 2](#page-2-0)).
- Авторизоваться на сайте и в разделе «Управление → web-сервисы» зарегистрировать IPадреса, с которых будет осуществляться соединение. Подробное описание процесса регистрации IP-адресов находится в разделе «Управление доступом к web-сервисам».
- [Установить сертификаты](#page-0-0) на рабочих местах или сервере 1С.

#### <span id="page-0-0"></span>**Установка сертификатов**

*Обратите внимание!* Используется самоподписанный сертификат, поэтому его нужно добавлять в исключения.

Скачайте сертификаты из программы, используя кнопки-ссылки «Корневой сертификат (cacert.cer)» и «Корневой сертификат (to\_cacert.pem)»:

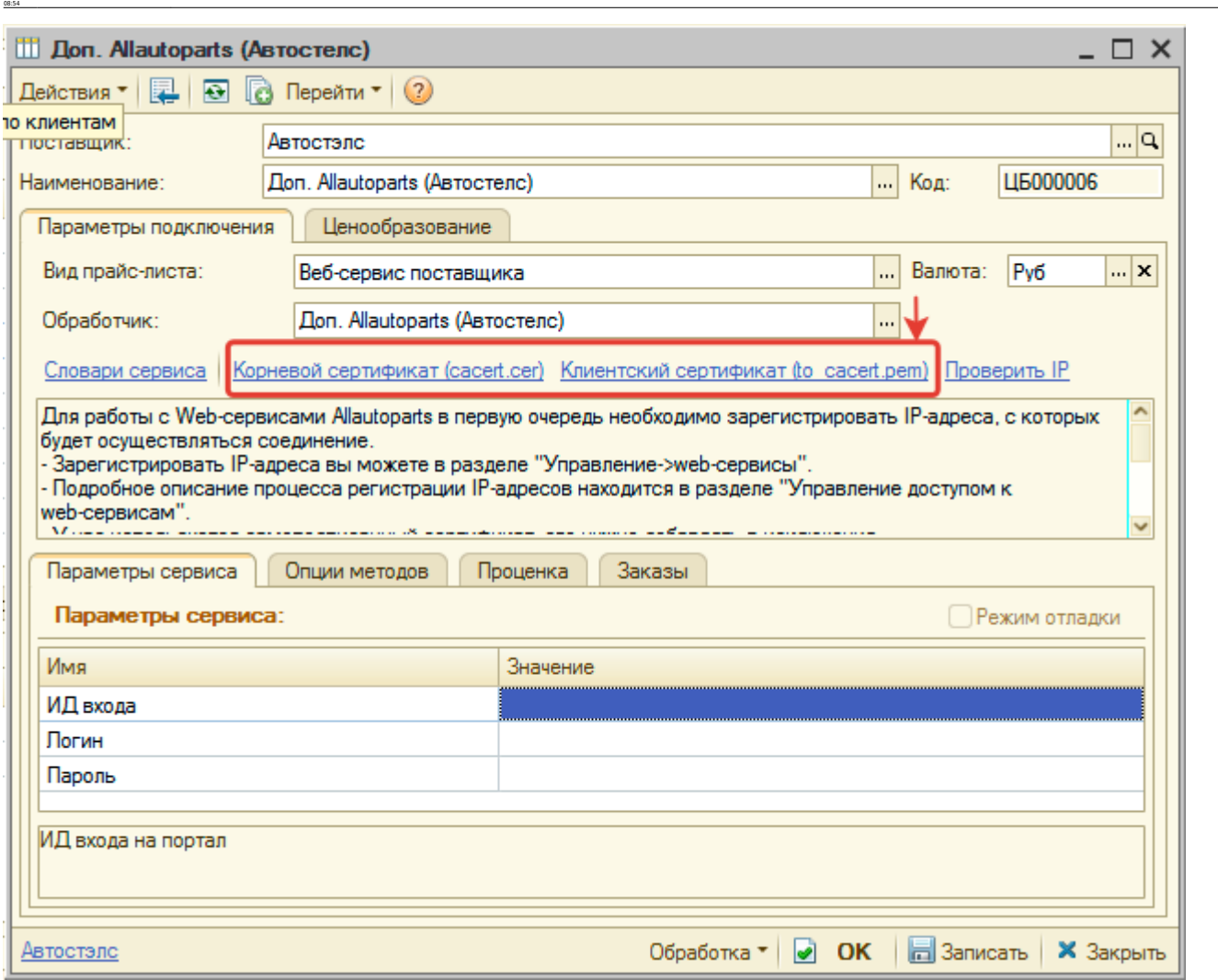

aeb\_mpak\_merauseb\_mpak\_mer\_amocremchttps://doc.alfa-auto-additions.nu/doku.php?id=%DD%85%DD%85%DD%81%DD%8F%D1%80%DD%80%DD%88%DD%88%DD%88%DD%82%DD%88%DD%82%DD%88%DD%88%DD%88%DD%88%DD%88%DD%88%DD%88%DD%88%DD%82%DD%88%DD%88%D

Установите корневой сертификат cacert.cer на рабочих местах или сервере 1С, где будет выполнятся код обращения к сервису.

Содержимое файла с сертификатом to cacert.pem добавьте в конец файла cacert.pem, который находится в директории /bin/ установленной программы 1С.

### **Шаг 1. Создание Веб прайс-листа**

Аналогичен [общей схеме](https://doc.alfa-auto-additions.ru/doku.php?id=%D0%B2%D0%B5%D0%B1_%D0%BF%D1%80%D0%B0%D0%B9%D1%81_%D0%BB%D0%B8%D1%81%D1%82%D1%8B), в качестве обработчика выберите значение «Allautoparts (Автостелс)»:

Last update: 2020/08/24

 $\square$   $\times$ 

 $\Box$ 

 $\overline{\mathbf{r}}$  x

»

 $\overline{\phantom{0}}$ 

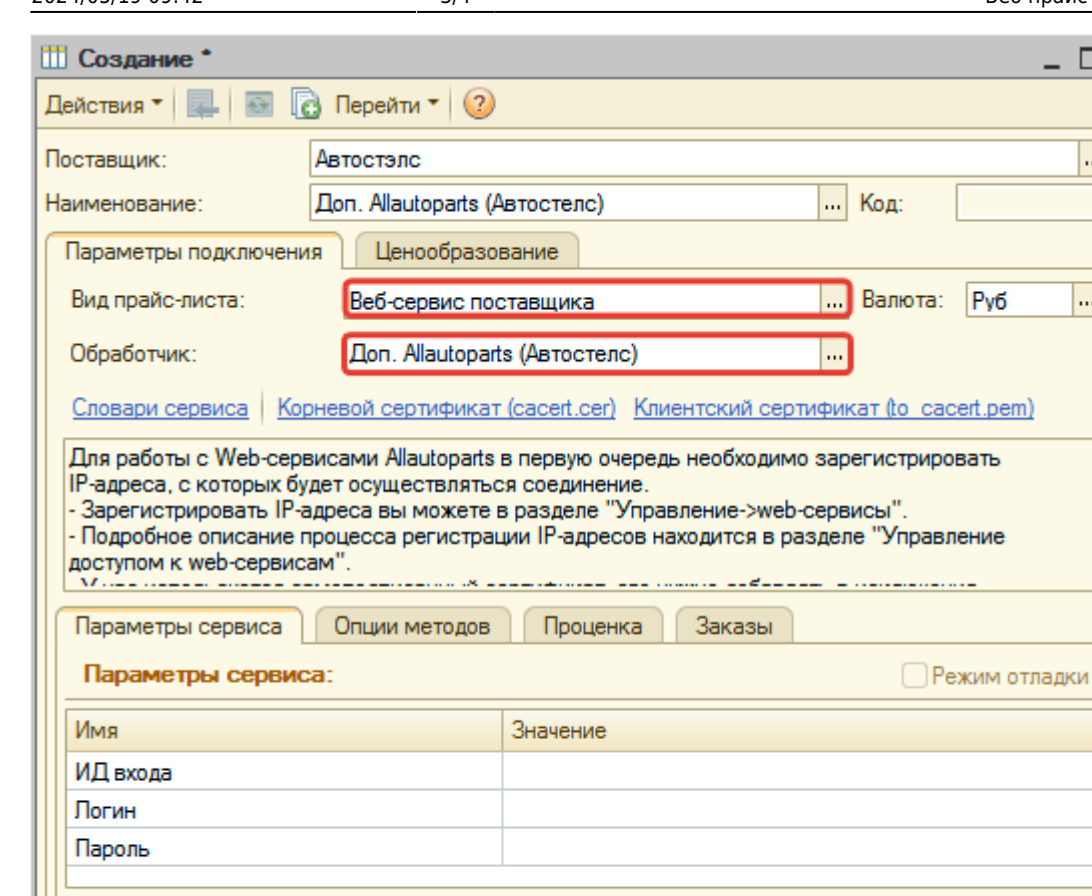

#### <span id="page-2-0"></span>**Шаг 2. Настройка и запись параметров подключения**

При подключении к Веб-сервисам Allautoparts (Автостелс) введите параметры входа на сайт поставщика allautoparts.ru, полученные после регистрации на (см. [шаге 0](#page-0-1)):

Обработка ▼ | ● | ОК | | | 3аписать | Х Закрыть

- ИД входа ИД входа на сайт, присвоенный после регистрации,
- Логин логин для входа на сайт,
- Пароль пароль для входа на сайт.

Затем нажмите кнопку «Записать».

### **Шаг 3. Получение служебной информации**

Не требуется.

**Автостэлс** 

#### **Шаг 4. Настройка опций методов**

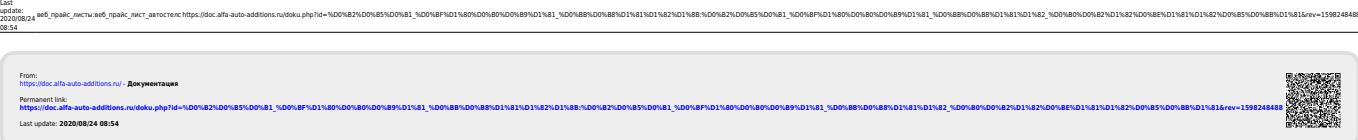